#### **Our Digital Future** MAGINE WHAT'S POSSIBLE...

**ieMR Enterprise Scheduling Management (ESM)** 

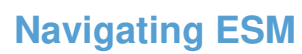

### **Logging in to ESM through PowerChart**

- 1. Log into PowerChart using your current Novell username and password. If you do not have a current Novell username and password you can log a job with the Info Service Centre via the desktop or phone 1800 198 175.
- 2. Click on the scheduling appointment book button in the toolbar. This button may appear through a sub menu.

98 Change **班** Exit 图 Scheduling Appointment Book C Conversation Launcher

# **Logging in to ESM through AppBar (AOs only)**

1. Launch the ieMR by clicking the ieMR logo on your desktop. Log into AppBar using your current Novell username and password. If you do not have a current Novell username and password you can log a job with the Info Service Centre via the desktop or phone on 1800 198 175.

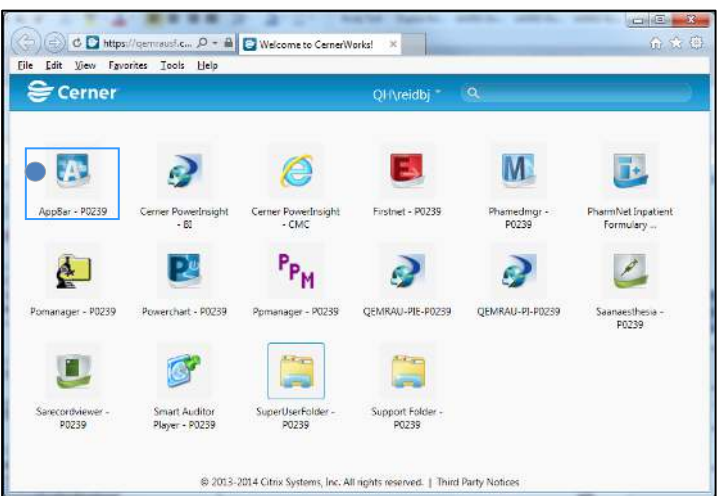

2. Click on the scheduling appointment book icon in the AppBar.

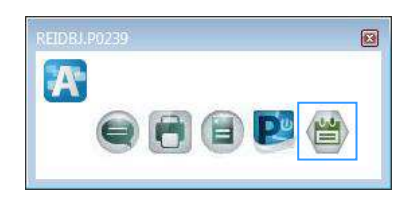

### **ESM landing page overview**

The following graphic displays a quick overview of the ESM landing page.

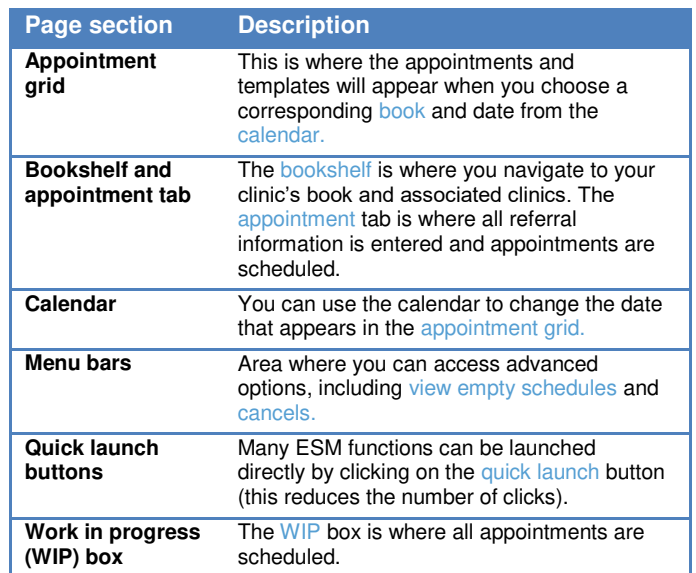

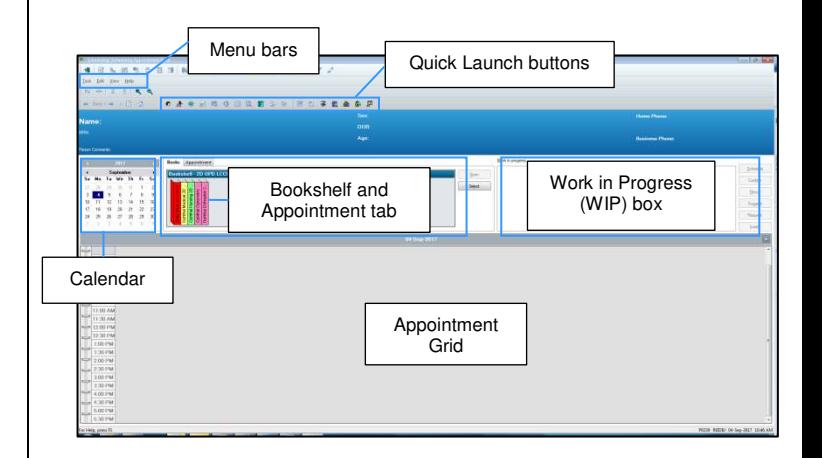

#### **Appointment tab**

The appointment tab is where all referral information is recorded for the appointment to be scheduled. Information is recorded in the associated accept formats. Each appointment type has associated accept formats that require completion.

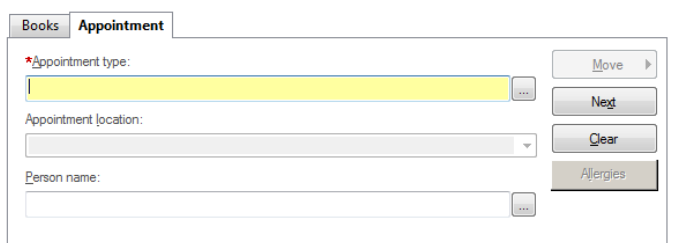

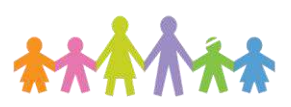

### **Our Digital Future** MAGINE WHAT'S POSSIBLE...

ieMR Enterprise Scheduling **Management (ESM)** 

### **Navigating the appointment grid**

The appointment grid displays the relevant clinic templates that are available in ESM. Templates comprise of resources (clinicians) and appointment slots. Appointments are scheduled into appointment slots (placeholders).

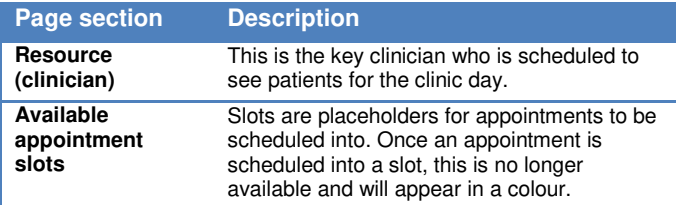

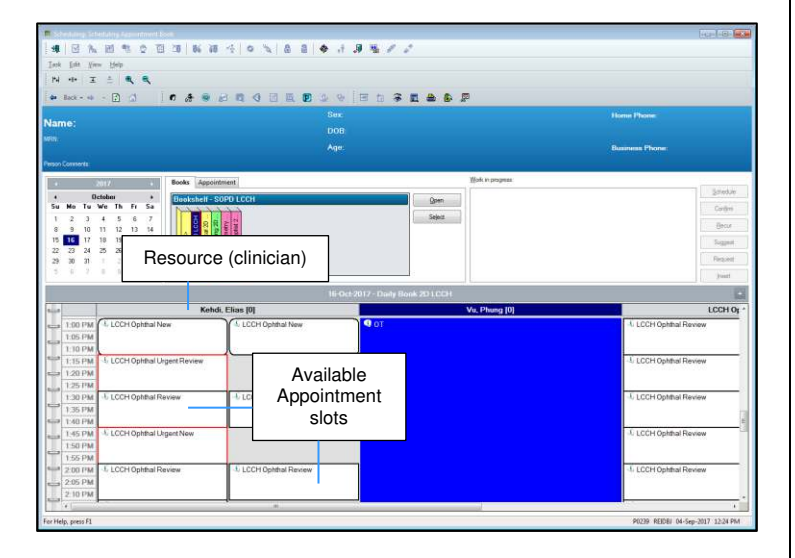

# **Appointment icons**

Some icons may appear depending on your appointment grid settings and the associated appointment status.

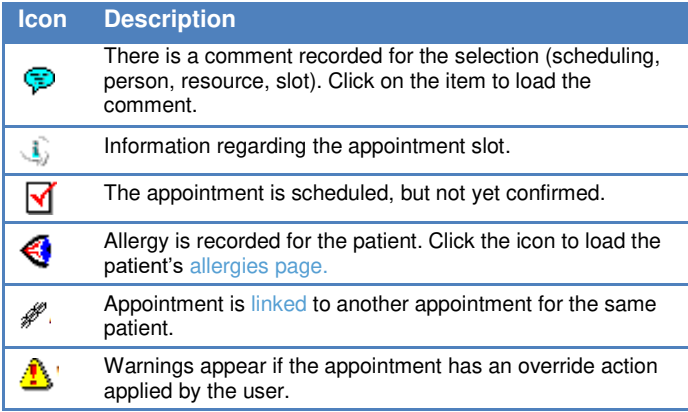

# **Appointment grid statuses**

Each appointment shape and colour indicates something different to the end user. The below table translates this information.

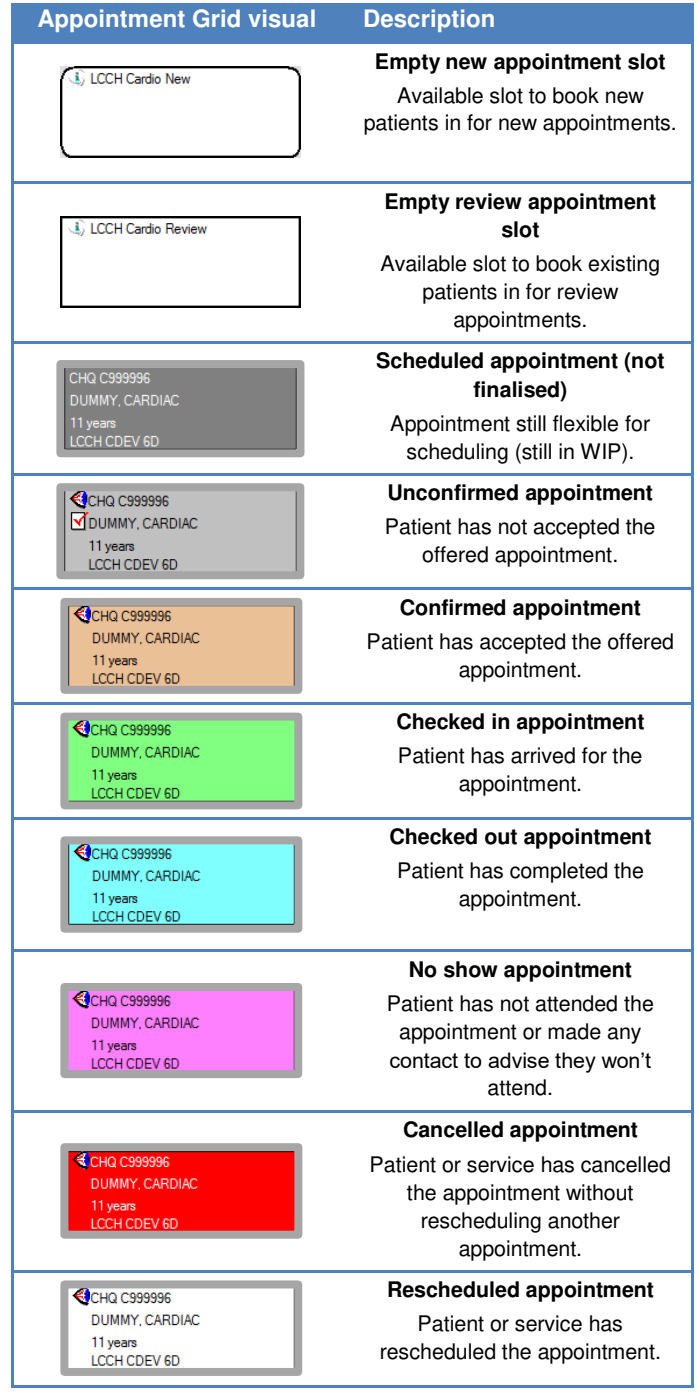

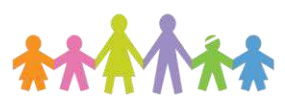

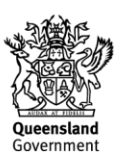